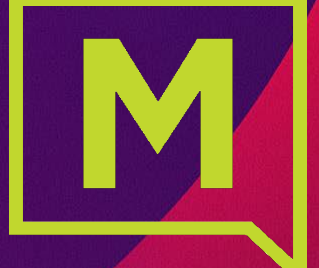

# **Connect** with Webex

## **User Activation and Installation**

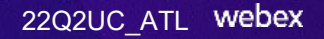

## Activate**Connect with Webex**

Step 1: PREP: 1. Have the username and password credentials you received on hand. These will be your sign in credentials for Webex 2. Please also ensure that you manually sign out of any other free or in use Webex accounts you may have before starting

#### Step 2: **Click Here to Access the Connect with [Webex User](https://bwks-uap.webex.com/start_activation?partner-org-uuid=4fb8736c-be67-4279-95ef-16ee3c1a7cd0&config-set-uuid=200e0e0e-1786-4622-abf4-87d931854230) Activation Portal**

If you received an Activation link in the **email** communication from the Admin with your UN/PW credentials, you may also click it to get started.

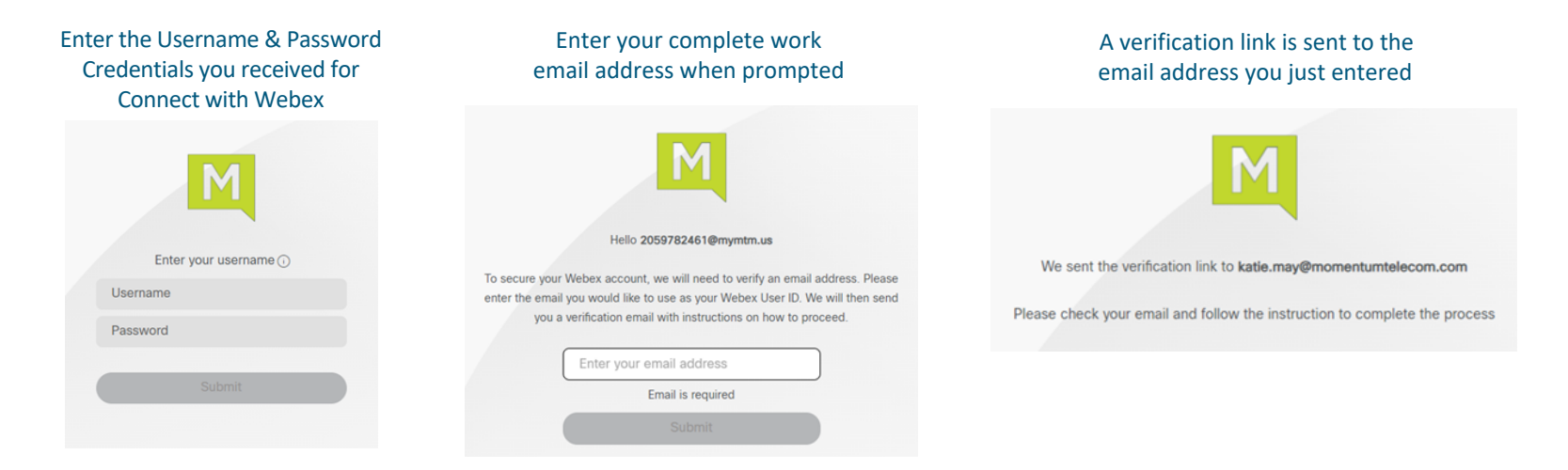

gomomentum.com/support 888.538.3960

#### Step 3: Complete Email Verification by clicking the **Join Now** link you received

*The system will validate and provision, and then the page will refresh to offer the download option.*

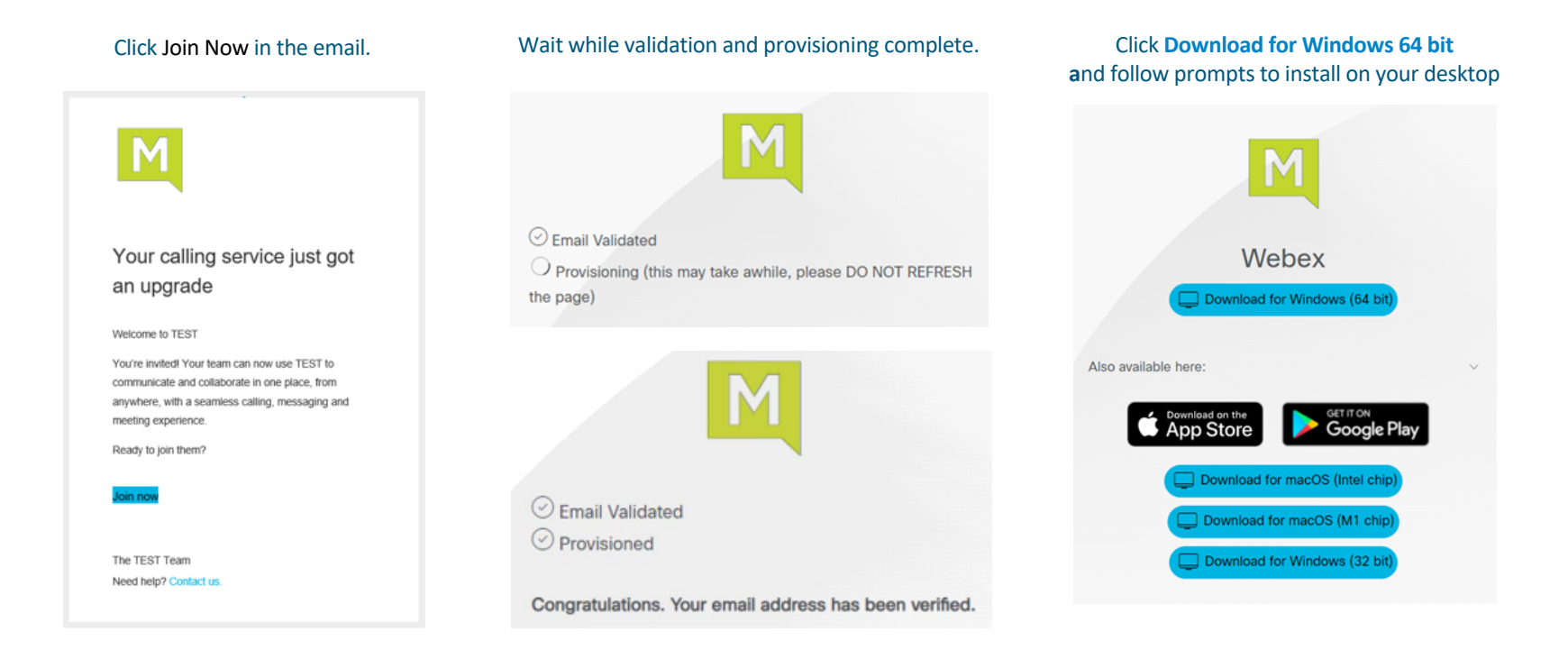

#### gomomentum.com/support 2 888.538.3960

Step 4: Launch the new **Connect with Webex** Application, click **Sign In**, and enter your email address, and then your Username/Password credentials when prompted.

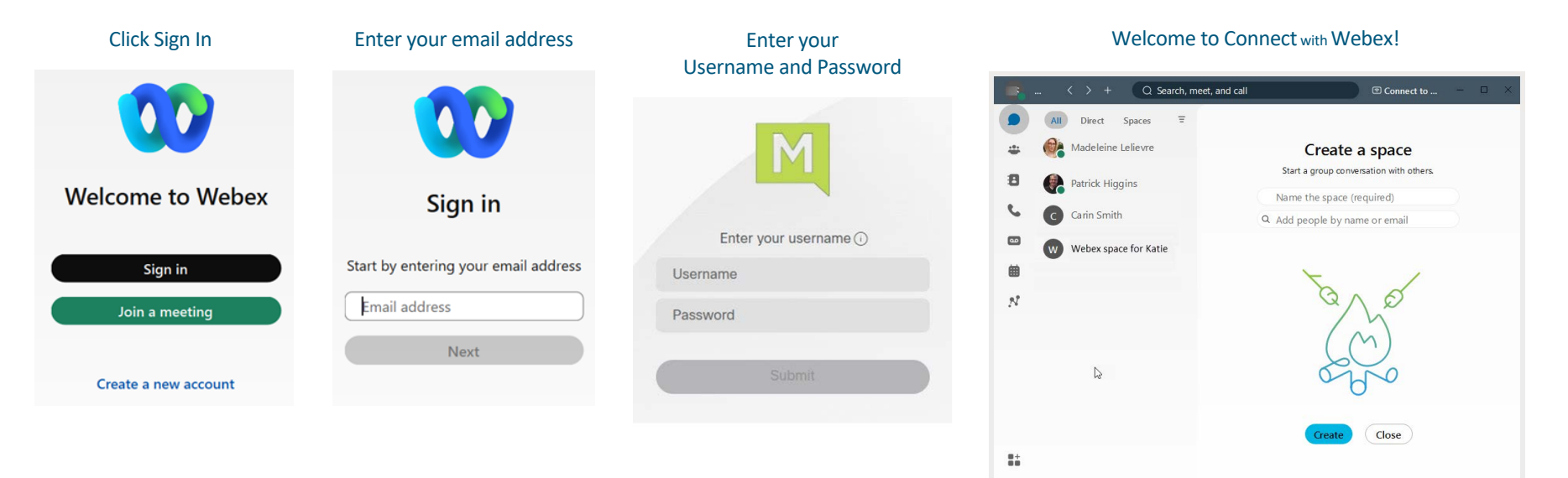

 $\bullet$ M

Call settings a Call pickup

### IMPORTANT: If you receive a notification during Step 3 that you have an existing *Free Webex Account*, you

must delete it. Note: You will need to know the Username and Password credentials for your free Webex account.

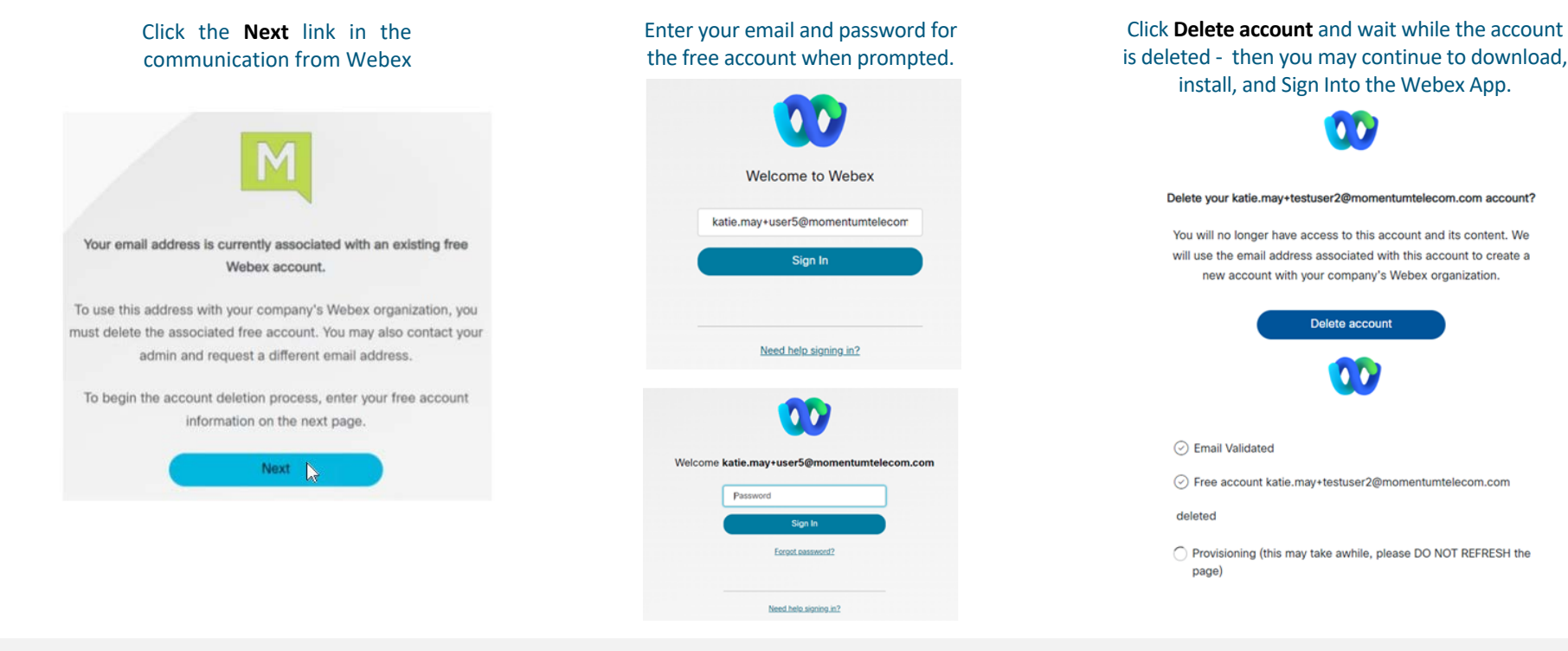